# How to Add Vaccine Inventory

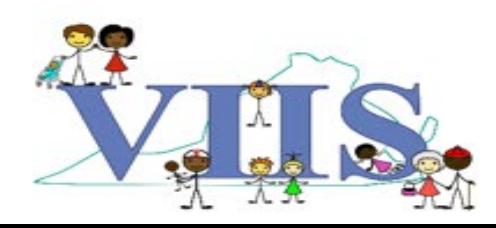

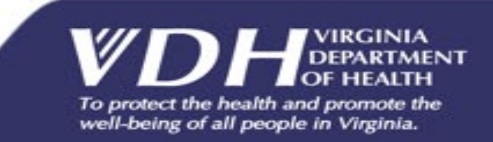

## Covered in this Section

In this section we will be reviewing how to use VIIS to track administered vaccines by utilizing the Inventory feature.

#### • **What is the Inventory feature?**

• The inventory module tracks vaccine usage and keeps a running count of all your vaccine stock when using VIIS directly to chart vaccines.

#### **We will cover the following in this section:**

- How to add electronic vaccine inventory to VIIS
- How to maintain and modify vaccine inventory

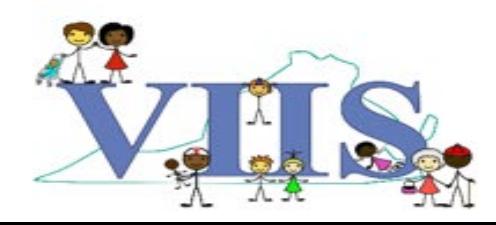

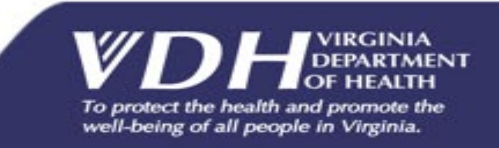

#### **VIIS**

user manual | related links | logout | help desk home manage access/account

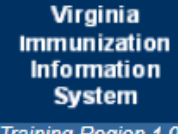

**Maintenance** manage clinicians manage physicians **Inventory** manage transfers manage inventory my report request doses administered transaction summary inventory count list manage orders **Patients** patient search enter new patient merge patients Immunizations manage hearing report patient search **Reports** reminder / recall check reminder status request callback assessment report check assessment manage custom letters ad hoc eligibility report check eligibility status

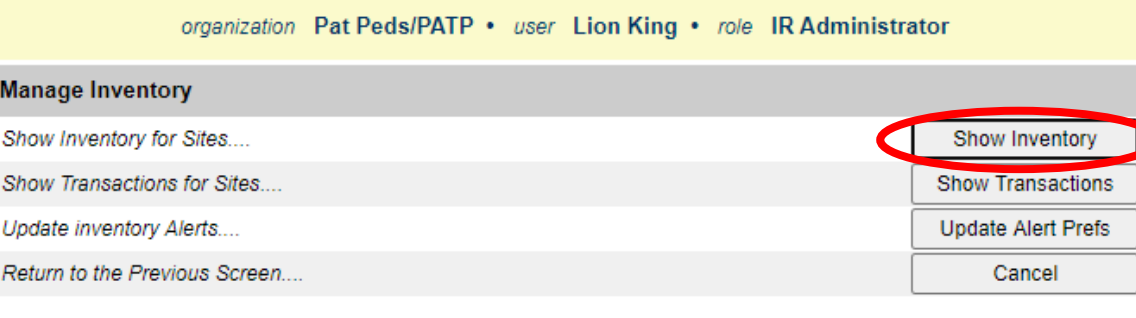

#### **Inventory Alerts**

**Vaccine Order/Transfer Notification ...** 

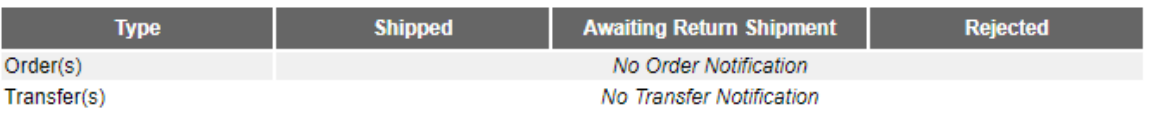

Active Inventory that is Going to Expire or Expired Lots with a Quantity ...

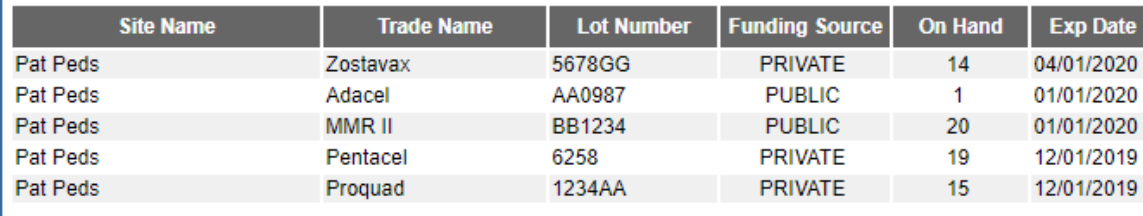

Inventory that is Running Low by Vaccine Group ...

- 1. From the "VIIS Home" page click on **Manage Inventory** in the left menu column.
- 2. Click on the **Show Inventory** button on the top right corner of the screen.

To protect the health and promote the well-being of all people in Virginia.

#### Inventory Home Page

**Manage Inventory** Add Inventory Add Inventory .... Modify Quantity On Hand... **Modify Quantity Show Transactions Show Transactions Show Previous Counts Inventory Count Listing** Print Inventory Shown Below.... Print Return to the Previous Screen Cancel **Funding Source:** ALL Show O Active O Inactive w/Qnty O Depleted Inv O All Inv O Expired  $\check{ }$  $rac{Inv}{On}$ Active Exp Date Select **Trade Name Public Lot Number** Packaging NDC status Y 01/01/2021 Adacel  $N$ 12589  $30<sub>1</sub>$ 32145 N 25 01/01/2021 Adacel Υ 01/01/2021 Adacel Y AA1100 60 Current Inventory 49281-0860-**IPOL** AABB55 20 v 03/01/2021 N 10 PedvaxHIB Y 456789 28 ٧ 01/01/2021 Prevnar13 Y 12345 20 Y 01/01/2021

Submit Reconciled Inventory Count

By clicking this button to submit my inventory count I confirm that my inventory has been reconciled and the quantities shown here represent a complete and accurate count of my inventory on hand as of today's date.

**Show:** Allows you to filter between different lot status. Defaults to "Active"

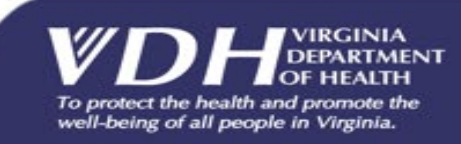

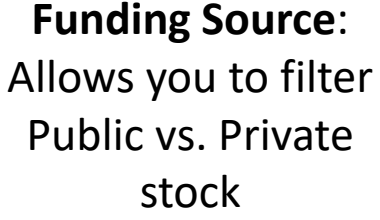

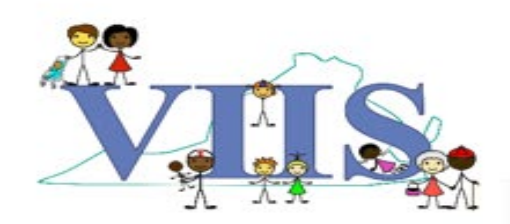

### New Features for VVFC Providers

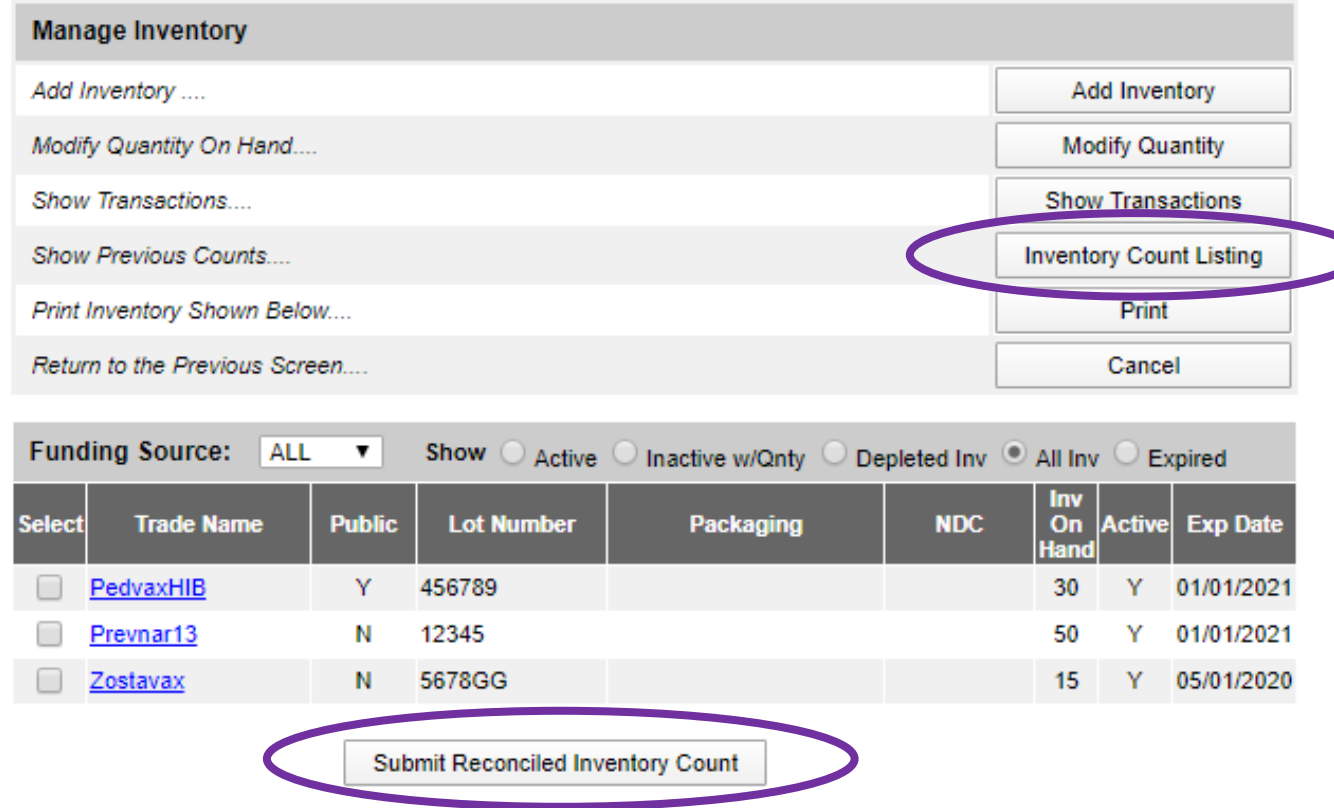

By clicking this button to submit my inventory count I confirm that my inventory has been reconciled and the quantities shown here represent a complete and accurate count of my inventory on hand as of today's date.

There are two new features available to Virginia Vaccines For Children (VVFC) providers.

#### **"Submit Reconciled**

**Inventory Count"** allows you to electronically submit your inventory count for VFC vaccine orders.

#### **"Inventory Count Listing"** provides a listing of previously submitted inventory counts.

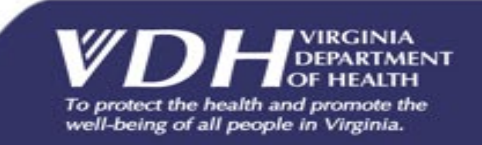

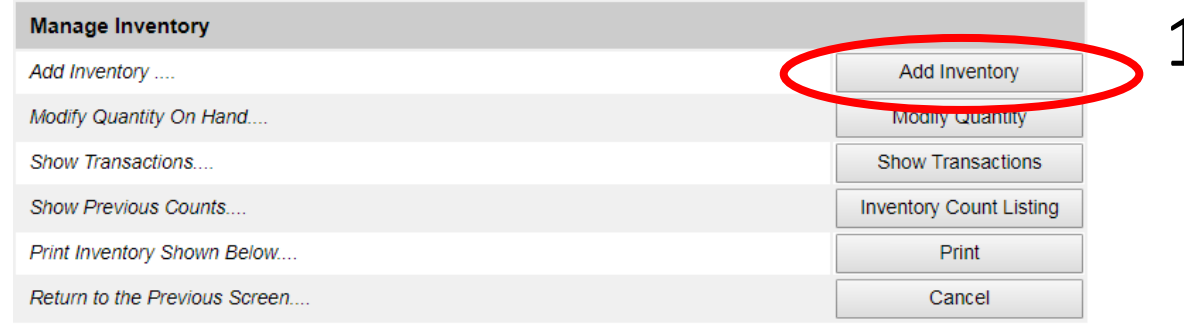

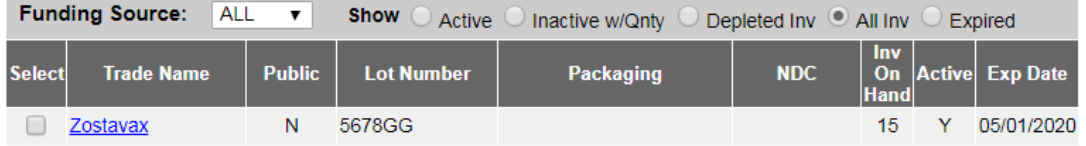

Submit Reconciled Inventory Count

By clicking this button to submit my inventory count I confirm that my inventory has been reconciled and the quantities shown here represent a complete and accurate count of my inventory on hand as of today's date.

#### 1. Click on the **Add Inventory** button on the top right corner of the screen.

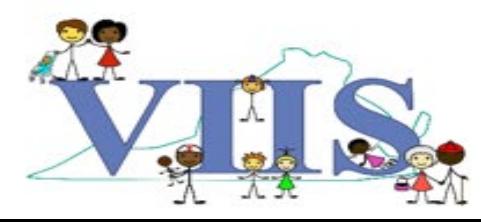

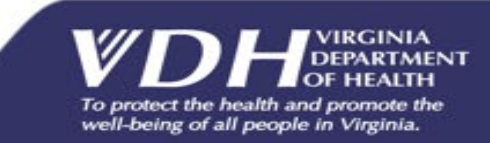

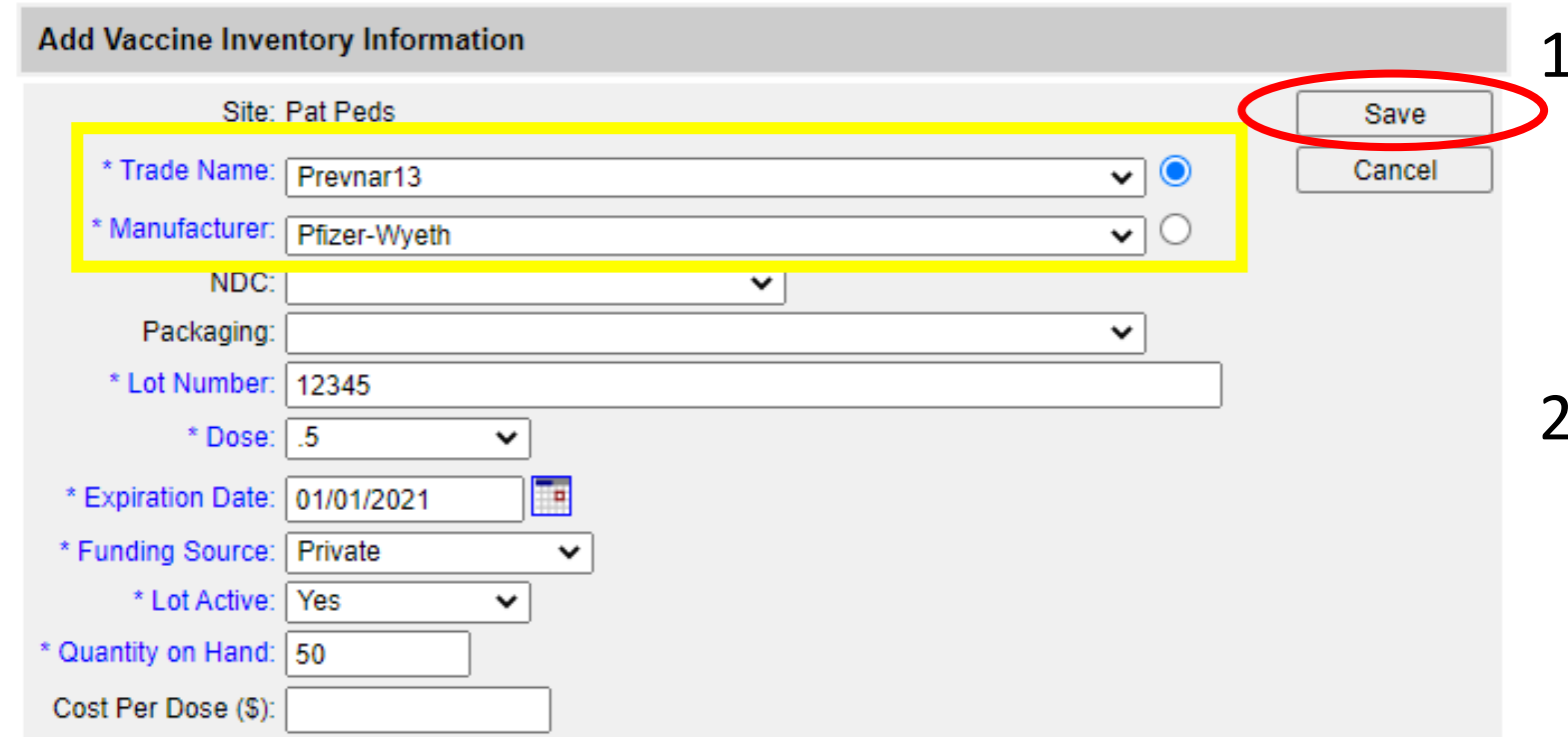

- 1. Choose the vaccine to add from the drop-down menu for **Trade Name**.
- **Manufacturer** will automatically pre-populate for you.
- 2. Fill in the required fields (shown in blue), and click on **Save**.
	- **NOTE: Public** funding is for VFC vaccines while **Private** is for all other vaccines.

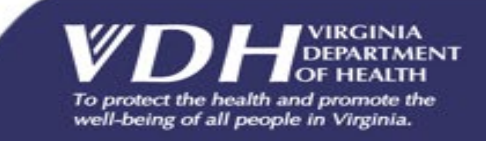

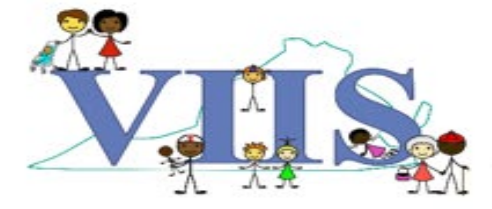

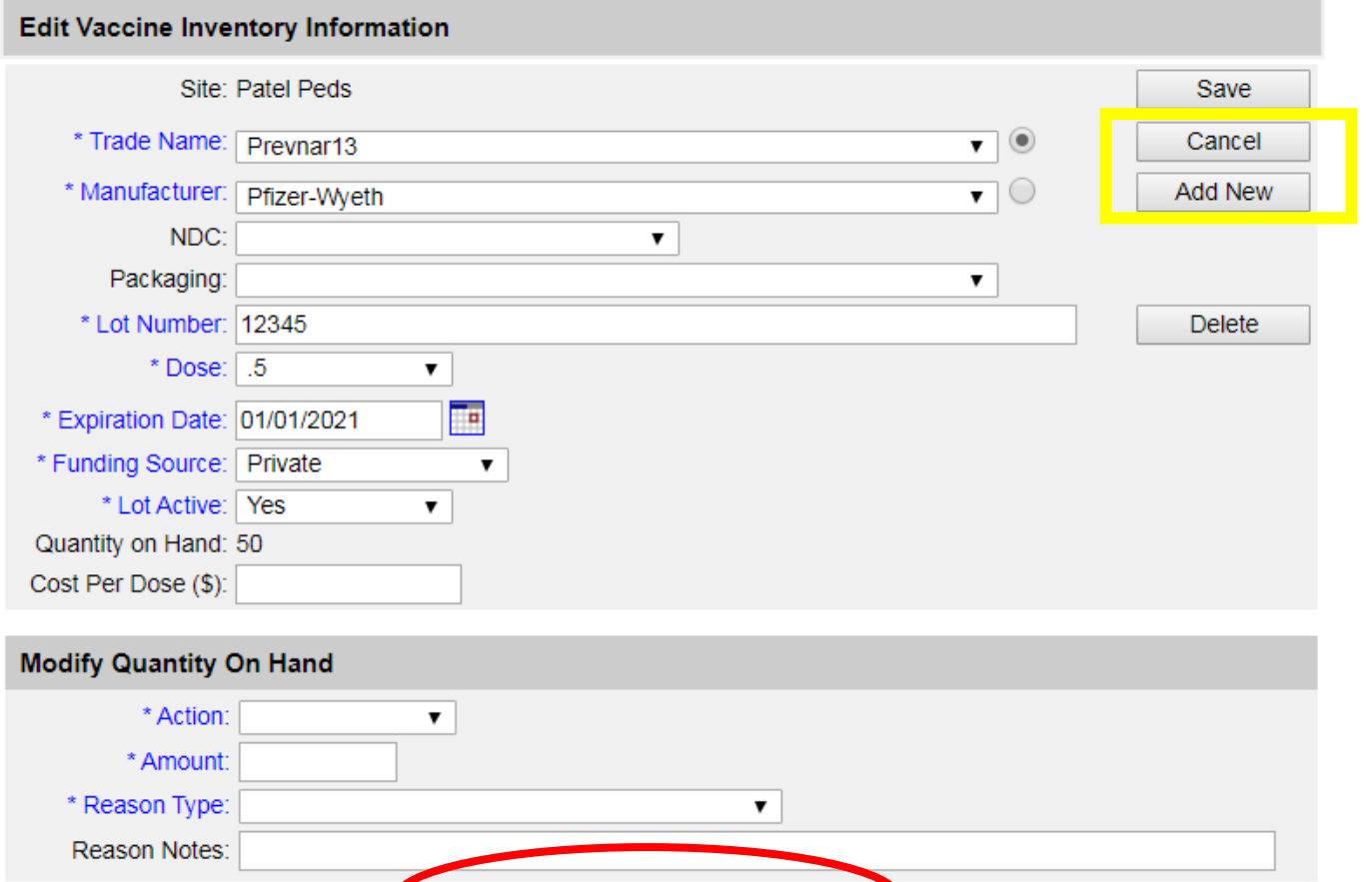

Inventory was inserted successfully.

Once successfully entered, VIIS will indicate that it was saved with the highlighted verbiage at the bottom of the screen.

Note: You can click "Cancel" to<br>return to the previous screen return to the previous screen without undoing your entry OR click the "Add New" button to continue adding additional vaccine lots to your inventory

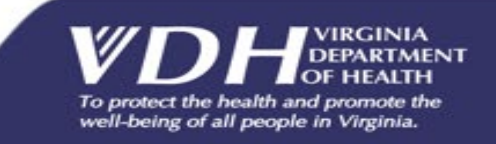

### How to Modify Existing Inventory

Covered in the next section we will review how to modify inventory. There are two ways to modify existing inventory in VIIS:

- 1. Modify Individual lots
- 2. Modify Multiple lots

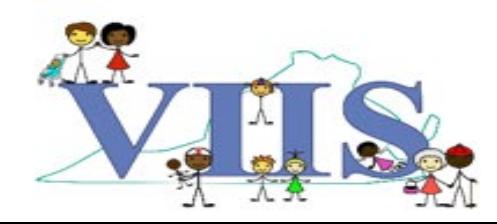

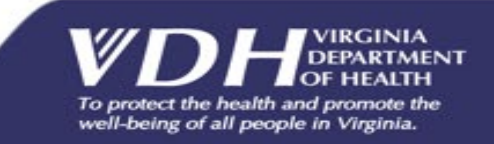

#### How to Modify Existing Inventory

related links | logout | help desk

#### **VIIS**

Virginia **Immunization** Information **System** 

Training Region 1.0.0

**Maintenance** 

manage clinicians manage physicians Inventory manage transfers manage inventory dutumi  $m<sub>1</sub>$  eport request doses administered transaction summary inventory count list manage orders **Patients** patient search enter new patient merge patients **Immunizations** manage hearing repo patient search **Reports** reminder / recall check reminder statu request callback assessment report check assessment manage custom letters ad hoc eligibility report check eligibility status

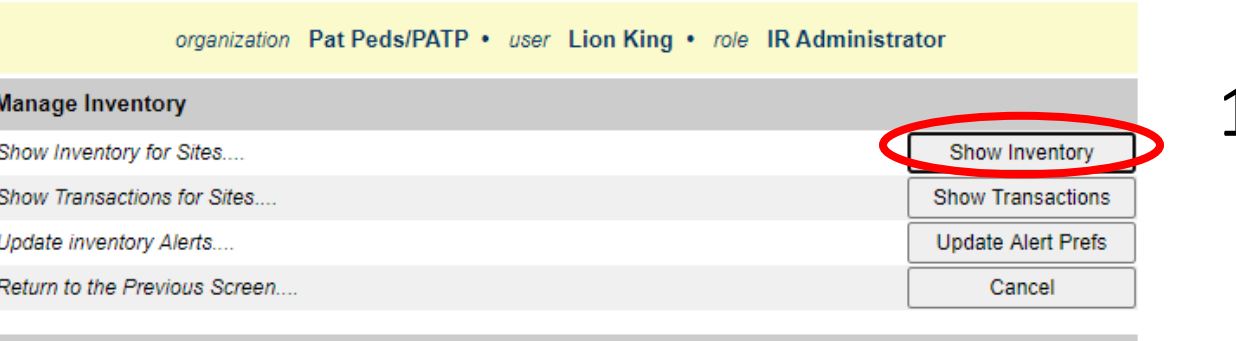

user manual

#### **Inventory Alerts**

**Vaccine Order/Transfer Notification ...** 

home

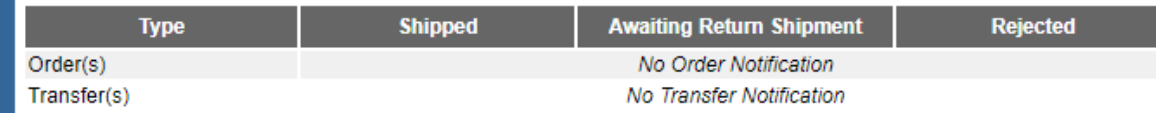

Active Inventory that is Going to Expire or Expired Lots with a Quantity ...

manage access/account

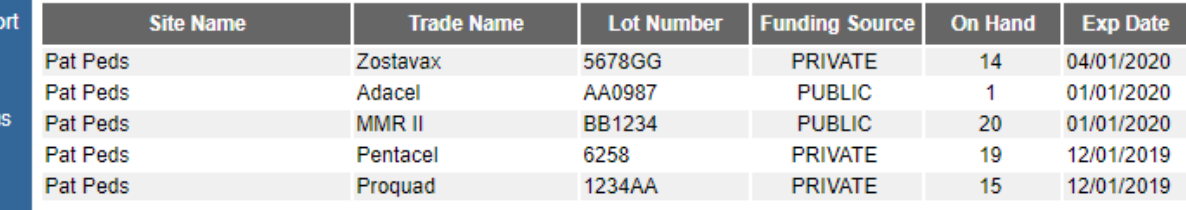

Inventory that is Running Low by Vaccine Group ...

#### 1. From the "VIIS Home" page click on **Manage Inventory** in the left menu column.

2. Click on the **Show Inventory** button on the top right corner of the screen.

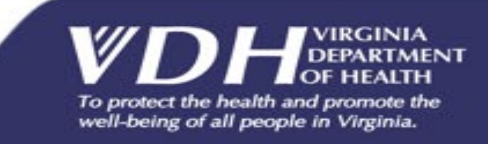

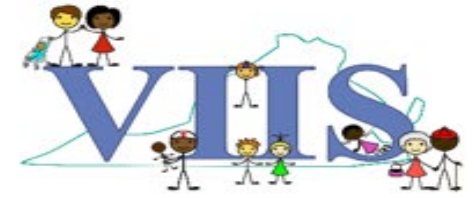

## How to Modify Existing Inventory

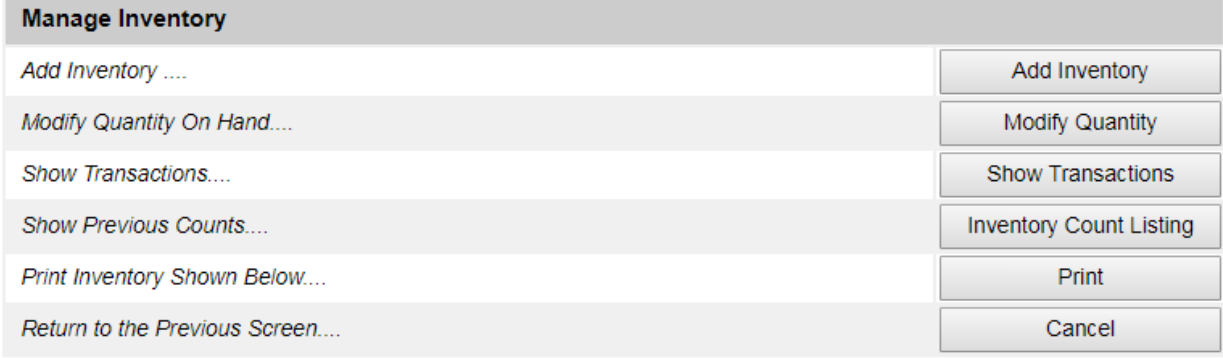

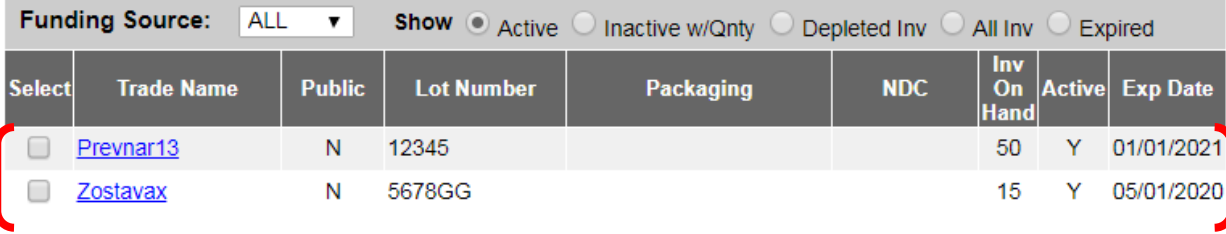

Submit Reconciled Inventory Count

By clicking this button to submit my inventory count I confirm that my inventory has been reconciled and the quantities shown here represent a complete and accurate count of my inventory on hand as of today's date.

If the lot number you want to modify for your inventory is already listed and the **Trade Name** and **Expiration Date** match, click on the corresponding blue **Trade Name** link for that row.

1. HINT: To avoid manually searching for the lot number, Press **CTRL + F** on your keyboard to pull the "FIND" feature. Type in the lot number you are trying to modify and your web browser will highlight it if there is a match.

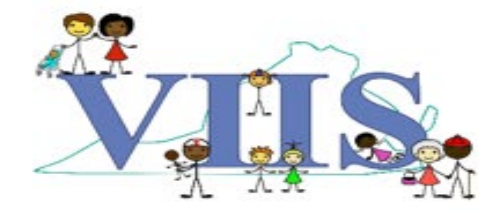

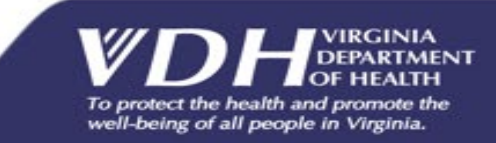

## Modifying Existing Inventory

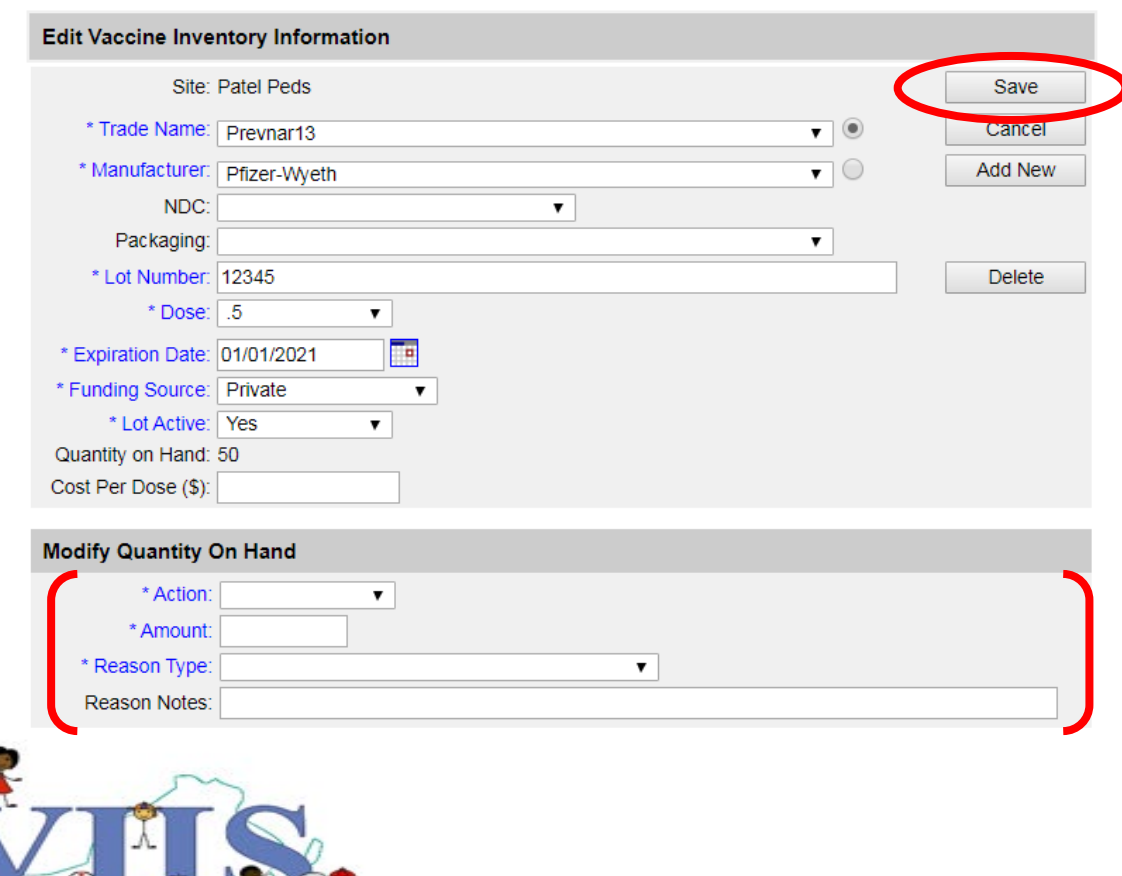

- 1. Under "Modify Quantity on Hand" choose the **Action**, the **Amount of Doses** you are modifying and the **Reason Type.**
- 2. Click **Save** on the top right corner of the screen.

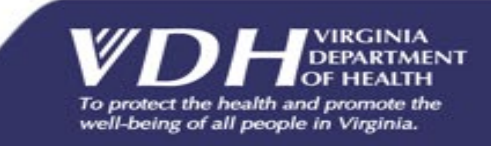

#### Modifying Inventory: Detail Screen

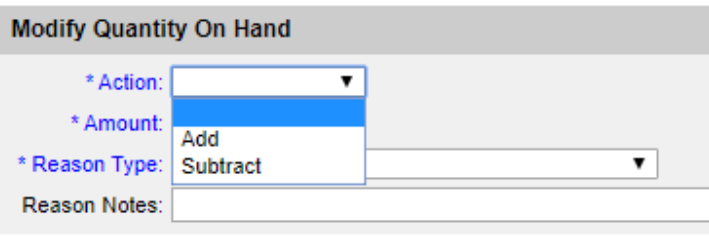

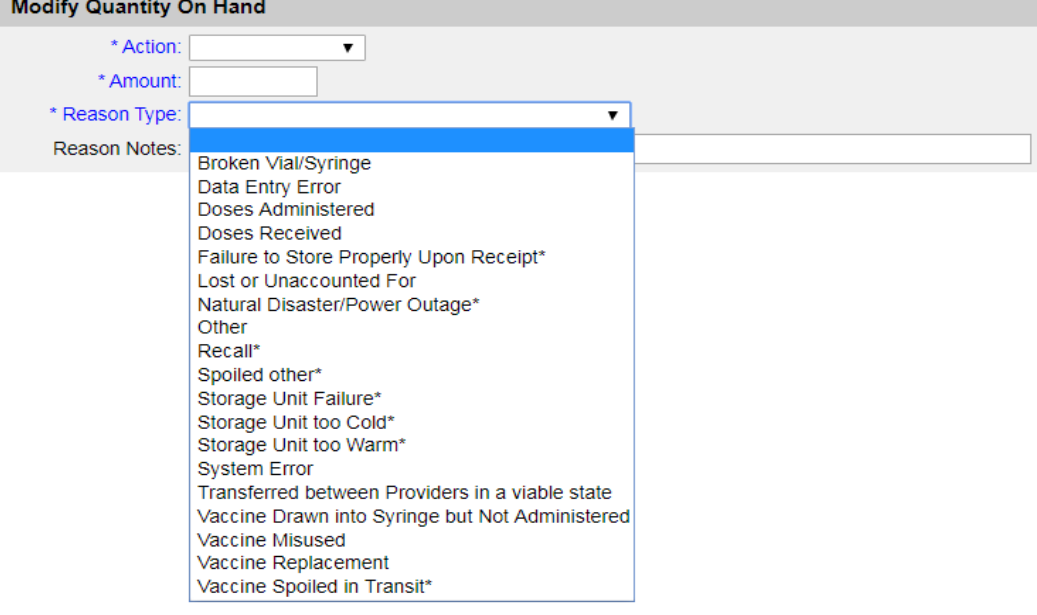

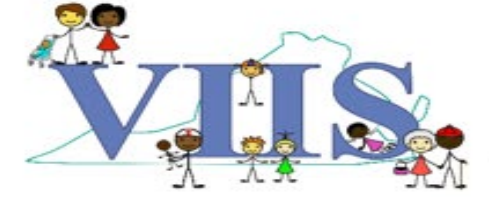

**Action**: Add or Subtract

**Reason Type:** Will allow you to record a detailed reason for your adjustment. Be sure to use the correct reason type to correlate with your action, whether it's adding or subtracting.

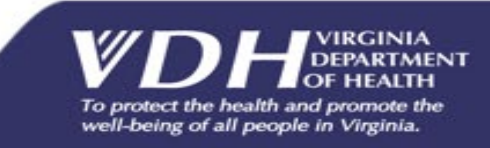

## Modifying Multiple Lots

50

15

Y.

01/01/2021

05/01/2020

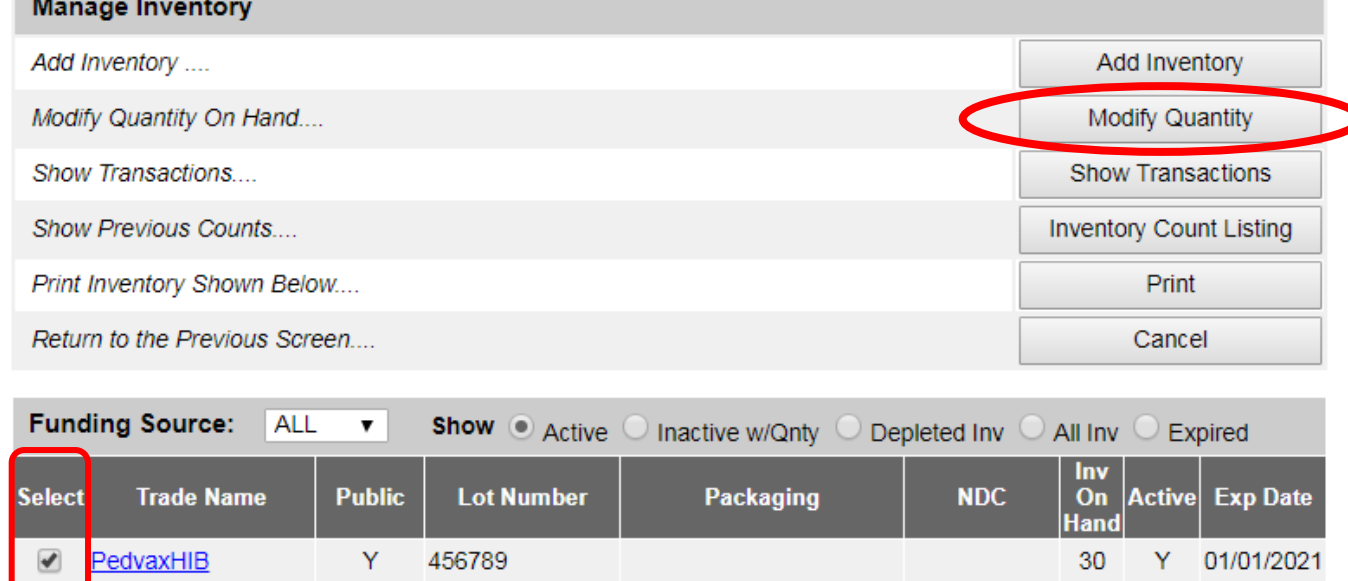

- 21. Check mark the desired lots under the "**Select**" column.
	- 2. Click **Modify Quantity**.

Submit Reconciled Inventory Count

12345

5678GG

N

N

By clicking this button to submit my inventory count I confirm that my inventory has been reconciled and the quantities shown here represent a complete and accurate count of my inventory on hand as of today's date.

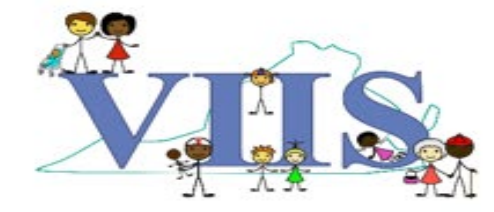

Prevnar13

<u>Zostavax</u>

✔

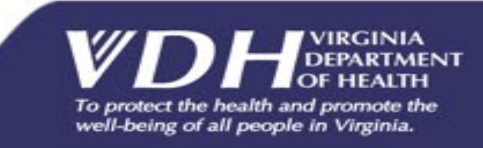

## Modifying Multiple Lots

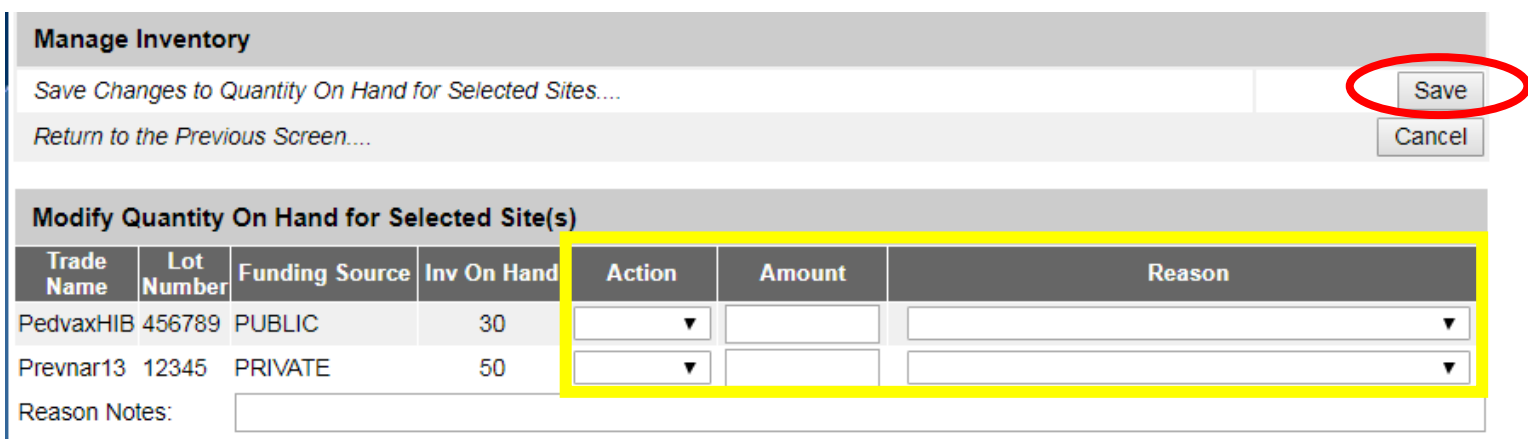

1. Choose the **Action**, the **Amount** of Doses you are modifying and the **Reason**.

> 2. Click **Save** when completed

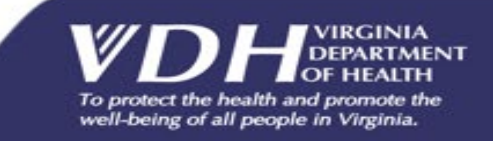

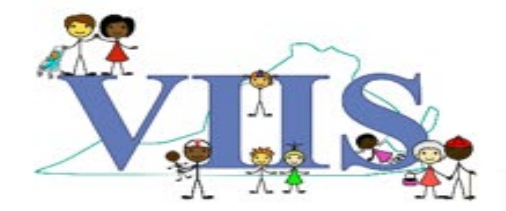

### Adding Existing Vaccine Lot

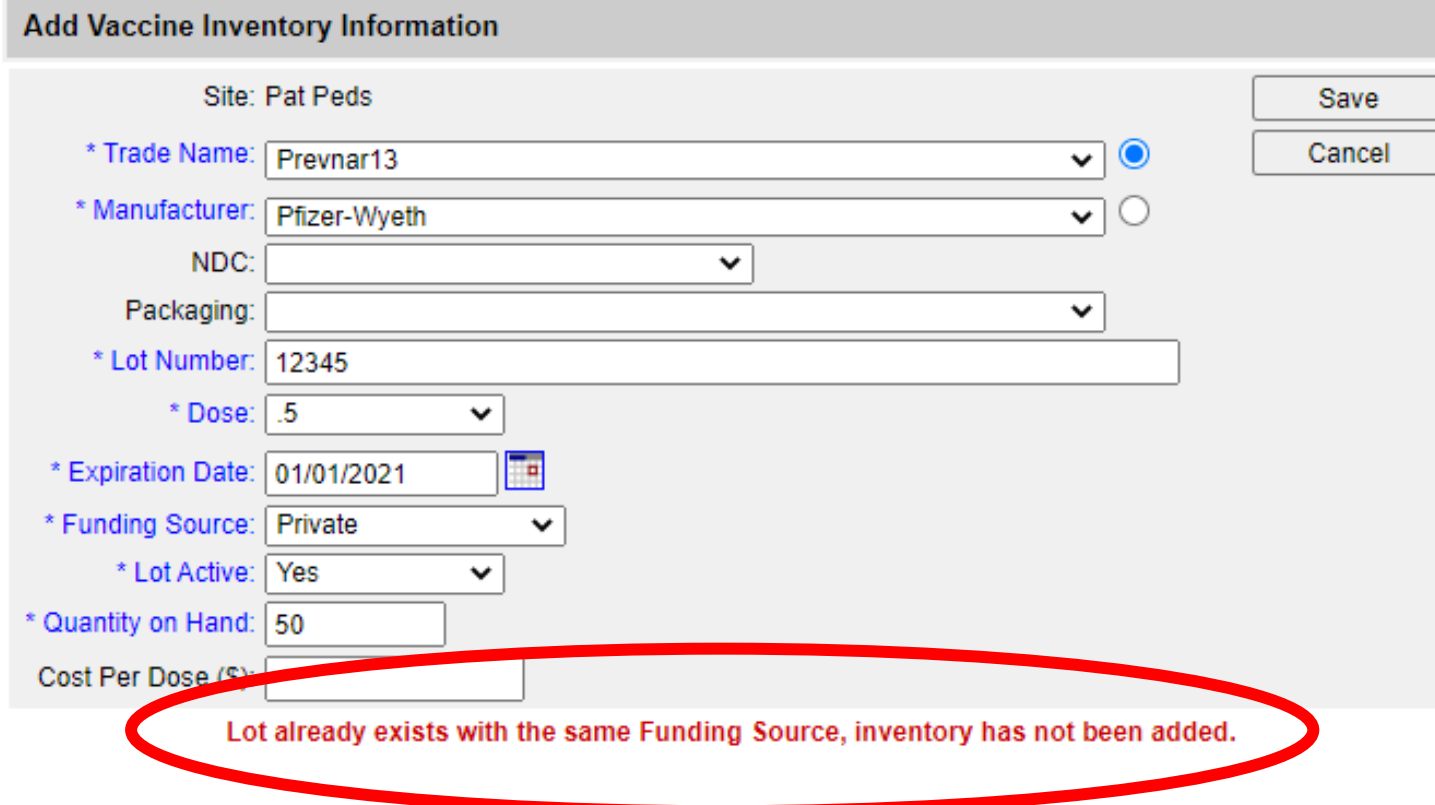

**New Feature**: VIIS will not allow you to enter an existing lot if it already exists. You must use the modify feature to add additional stock.

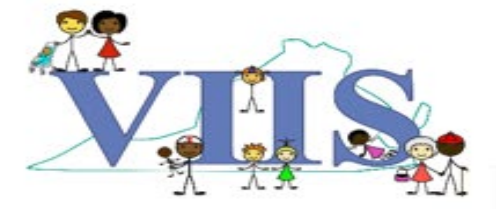

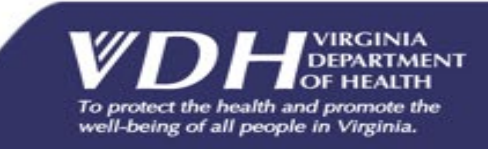

#### Questions?

#### **For technical assistance please contact: VIIS Helpdesk**

Monday-Friday 8:30am – 5:00pm Email: viis helpdesk@vdh.virginia.gov Phone Number: (866) 375-9795

**For all training requests please contact: [VIISInfo@vdh.virginia.gov](mailto:VIISInfo@vdh.virginia.gov)**

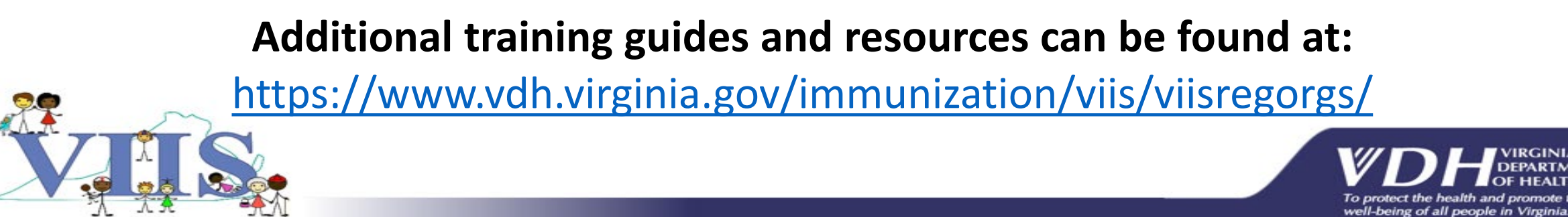